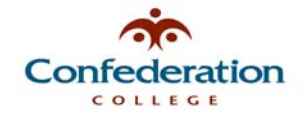

## **How to Change Your College Account Password (When At the College Campus)**

- 1. Log into your workstation using your current College network account username and password.
- 2. Once your Windows desktop has loaded, **press the <CTRL> + <ALT> + <DEL> buttons** on your keyboard at the same time. You will get the following window:

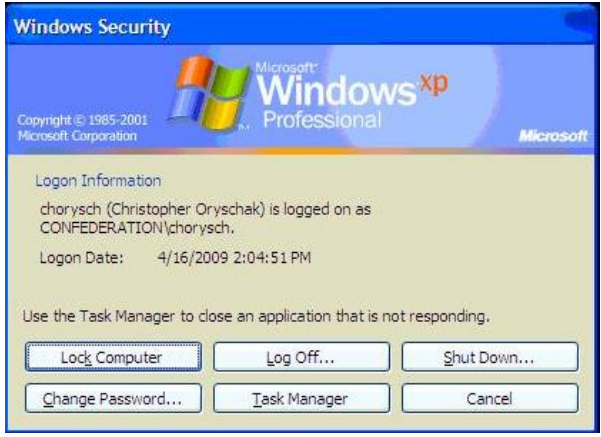

3. Next, click on the '**Change Password…**' button. The screen below will appear:

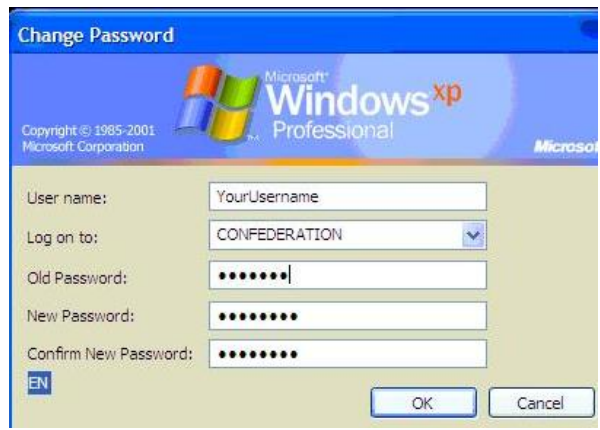

- 4. In the appropriate boxes, enter in your current (Old) password and then type in your new password twice. Remember, your new password must be a minimum of 8 characters in length and contain a combination of 3 of the following 4 character types: **small case letters**, **capital case letters**, **numbers**, and **punctuation marks**.
- 5. Press the 'OK' button. Your password has now been changed. Please ensure to remember it!

**Note:** The College network will enforce you to change your password at least once every 200 days using a password that hasn't been used for the last 2 password changes. **Passwords not meeting all of the security standards outlined above will be rejected by the system.**